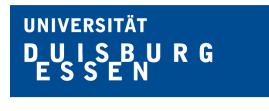

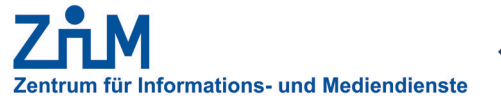

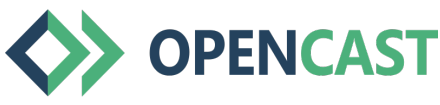

# **ANLEITUNG**

# **SCHRITT-FÜR-SCHRITT-ANLEITUNG ZUR NUTZUNG VON OPENCAST IN MOODLE**

Bei Rückfragen: moodle@uni-due.de

# **1. EINFÜGEN VON OPENCAST IN MOODLE**

Um Opencast in Ihren Moodle-Kurs einzufügen, schalten Sie die Bearbeitung des Kursraums ein.

Wählen Sie dann in dem linken Bereich "Block hinzufügen" Opencast Videos aus.

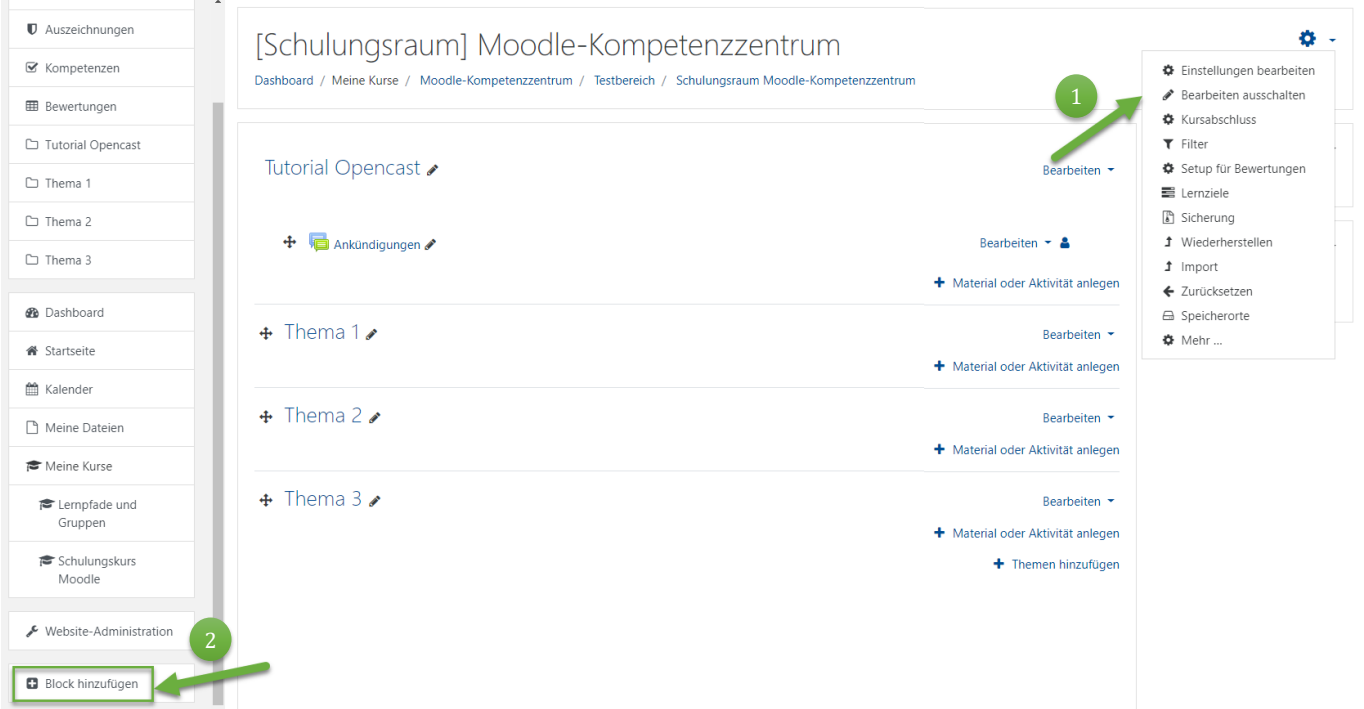

*Hinweis:* Wir empfehlen für Moodle grundsätzlich die Nutzung der Browser *Firefox und Chrome*!

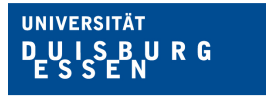

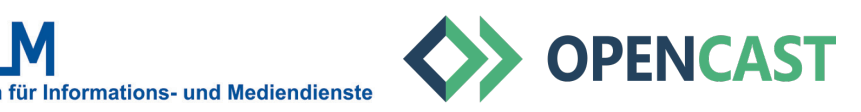

# **2. UPLOAD VON VIDEOS – VORBEREITUNG UND HINWEISE**

Um Videos in Ihr Opencast Repository hochladen zu können, benötigen Sie Ihr Videomaterial, das Sie am besten auf einem lokalen Speicher gespeichert haben (Rechner, externe Festplatte, o.ä.).

Oder: Wenn Sie Ihre Vorlesung mit Opencast aufzeichnen lassen, werden die Videos direkt in Ihr Opencast-Repository geladen und Sie können mit > Schritt 2 "Einfügen von Videos" weitermachen.

Bitte beachten Sie bei der Verwendung von Fremdmaterial das geltende Urheberrecht (siehe bspw. die *> Hinweise der UB*).

*Hinweis: Videos, die über OpenCast in Moodle hochgeladen werden, sind nicht downloadbar und können nur von Kurs-Teilnehmenden angeschaut werden.*

#### **2.1. UPLOAD VON VIDEOS**

Opencast ist in diesem Beispiel oben rechts in der Seitenleiste als Block eingefügt.

Um Videos hochzuladen, klicken Sie auf den Button *"Video hinzufügen"*. 2

Wenn Sie auf "Zum Überblick" klicken, gelangen Sie zur Übersicht Ihrer hochgeladenen Videos (Repository).

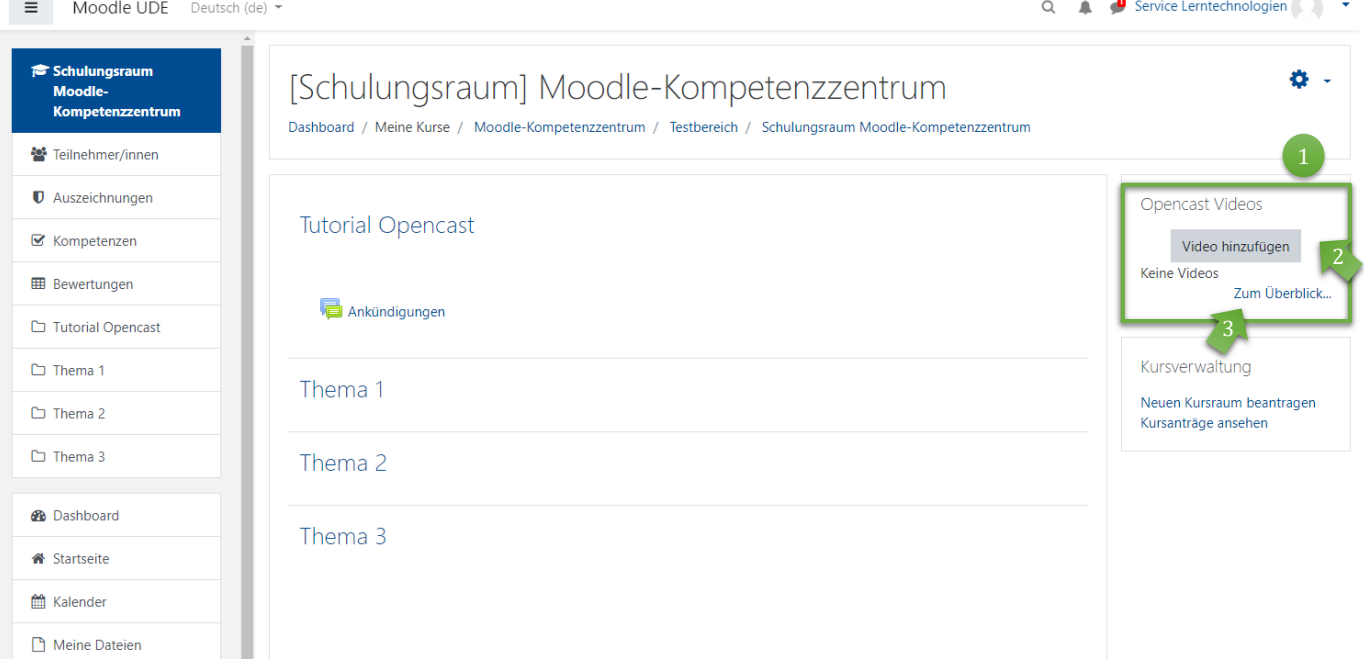

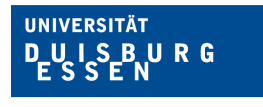

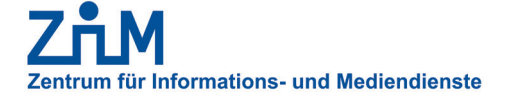

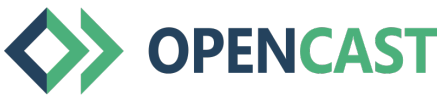

#### **2.2. UPLOAD VON VIDEOS**

Opencast bietet die Möglichkeit zwei Videos hochzuladen, die in der Ausgabeansicht des Videos automatisch synchronisiert werden. Dies kann z.B. die Aufzeichnung einer Vorlesung sein, in der ein Video den Lehrenden (presenter) zeigt und eines die Präsentation (presentation). Die Videos werden nach dem Upload in einer Split-Ansicht gezeigt.

Sie können in diesem Schritt aber auch nur ein einzelnes Video hochladen!

Geben Sie einen Titel für das zu erstellende Video ein (diese Angabe ist ein Pflichtfeld).

Sie können optional weitere (Meta-) Daten ergänzen (vgl. nächste Seite). 2

## Video hinzufügen Alles einklappen ▼ Metadata Title ā Mehr anzeigen ... 2 ▼ File Upload Presenter Datei wählen ... Maximale Dateigröße: 2GB Bewegen Sie Dateien in dieses Feld (Drag-and-drop) A video of a person speaking to an audience. Presentation Datei wählen ... Maximale Dateigröße: 2GB Bewegen Sie Dateien in dieses Feld (Drag-and-drop) A video of slide presentation (Keynote, Powerpoint, etc). Accepted file types .3gp, .avi, .dv, .dif, .flv, .f4v, .mov, .movie, .mp4, .m4v, .mpeg, .mpe, .mpg, .ogv, .qt, .rmvb, .rv, .swf, .swfl, .webm, .wmv, .asf Änderungen speichern Abbrechen

Pflichtfelder<sup>0</sup>

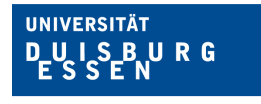

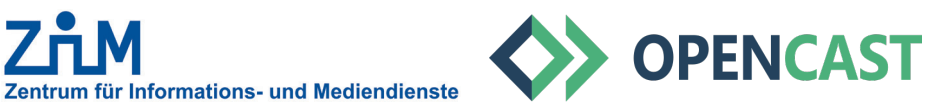

#### **2.3. UPLOAD VON VIDEOS**

Die Meta-Daten sind optionale Angaben.

Sie können Meta-Daten angeben und erleichtern so u.U. dem Support-Team das Auffinden von Dateien bei Anfragen.

Wir empfehlen Ihnen, ähnlich wie bei anderen Uploads in Moodle, die Angabe einer Lizenz.

Video hinzufügen

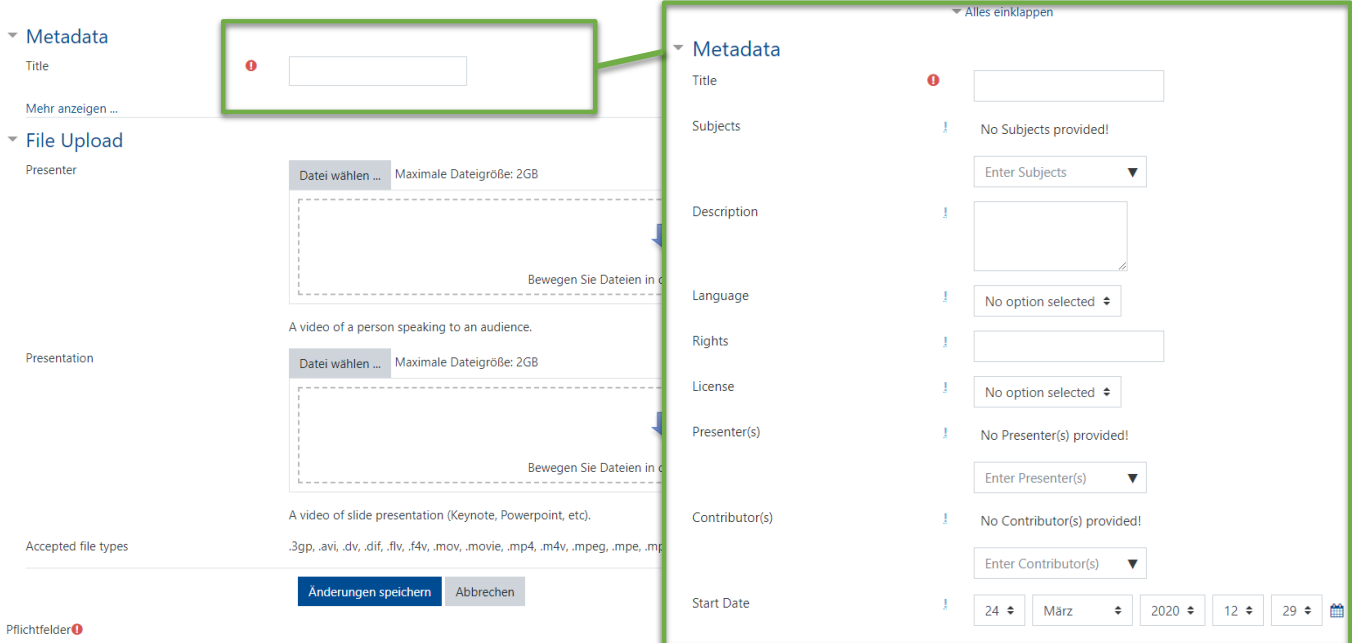

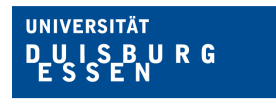

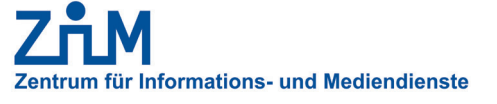

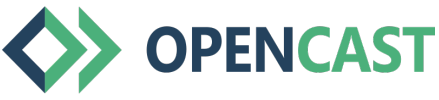

**2.4. UPLOAD VON VIDEOS**

Ähnlich wie beim normalen Upload von Dateien in Moodle sehen Sie hier zwei Möglichkeiten, um Videodateien hochzuladen:

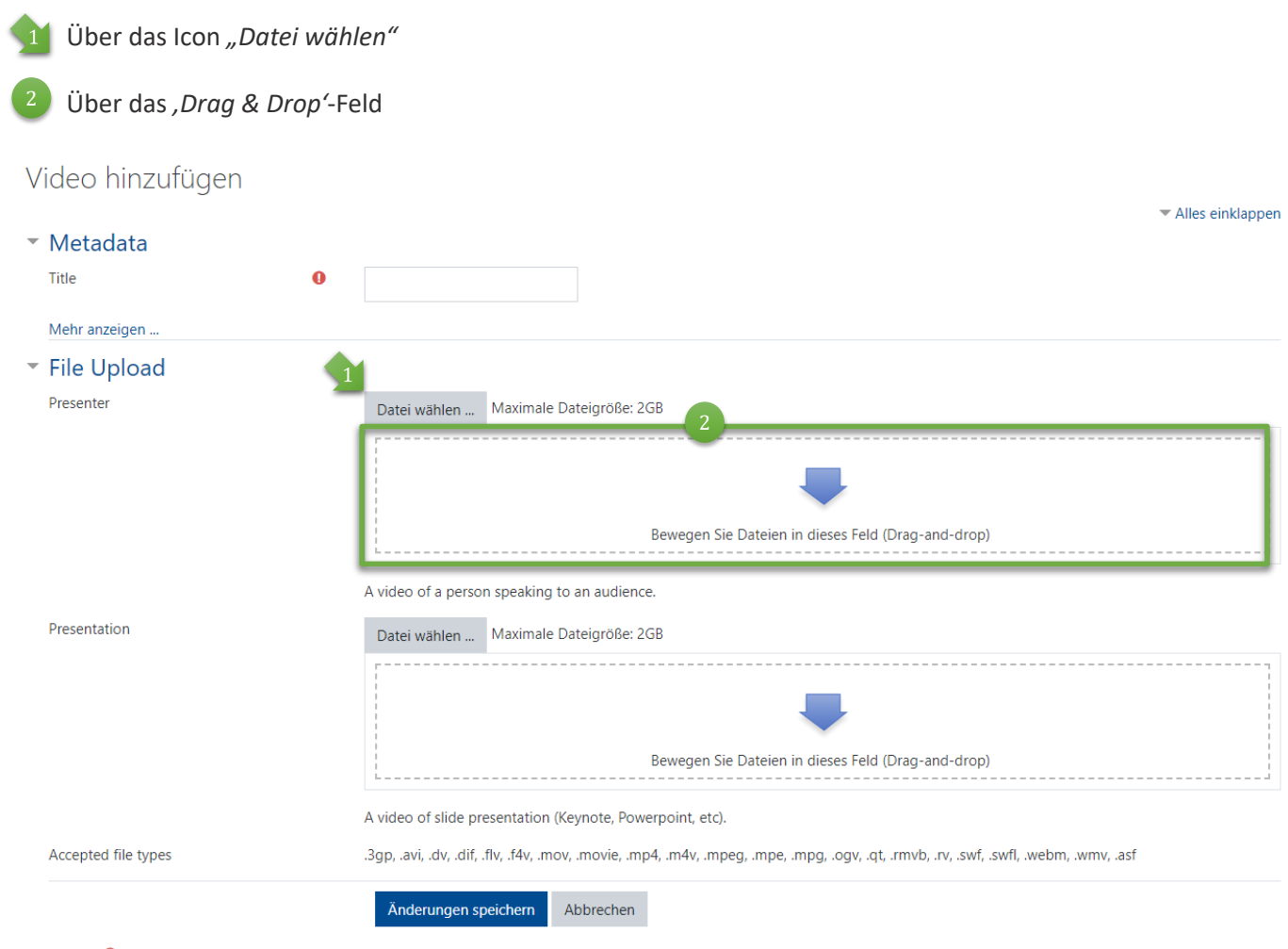

Pflichtfelder<sup>O</sup>

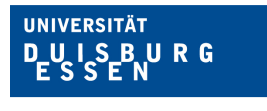

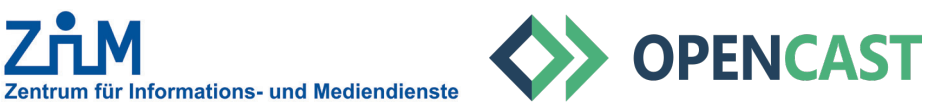

#### **2.5. UPLOAD VON VIDEOS**

1) Wählen Sie in der linken Spalte aus, woher Ihre Videodatei geladen werden soll. Im Beispiel ist es ein Upload vom lokalen Speicher des PCs.

Klicken Sie dann auf den Button "*Datei auswählen"*. Je nach Betriebssystem öffnet sich dann der Datei-Explorer oder Finder über den Sie die Datei auswählen und öffnen können.

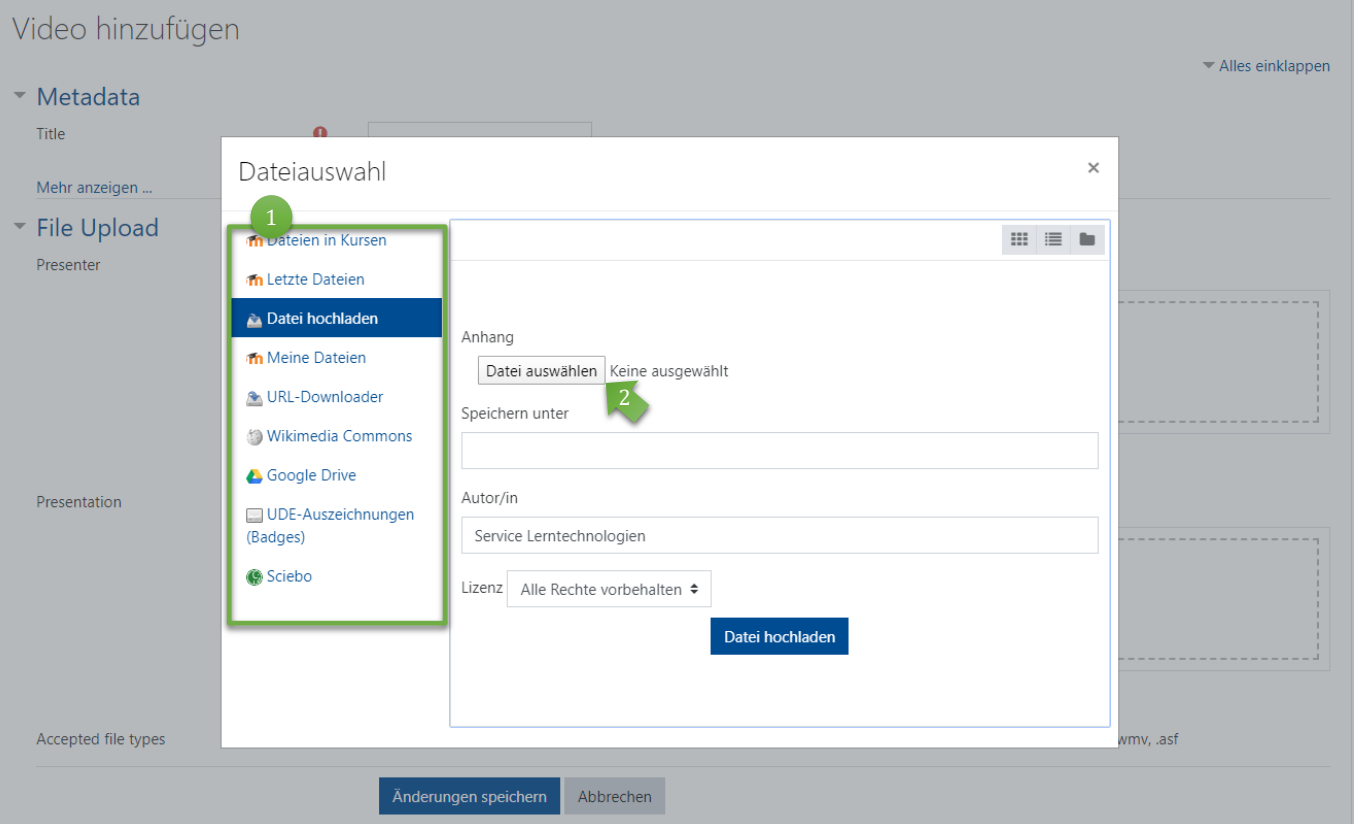

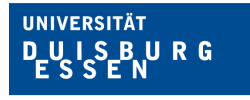

 $\begin{pmatrix} 1 \end{pmatrix}$ 

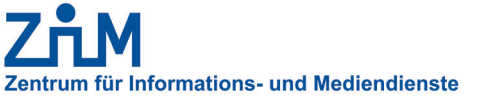

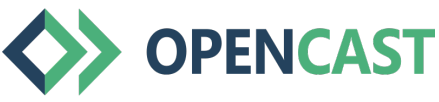

#### **2.6. UPLOAD VON VIDEOS**

Haben Sie Ihre Datei ausgewählt, wird diese im Fenster angezeigt.

Sie können dann einen anderen *Namen* angeben, die *Autor\*innen* ändern und die *Lizenzbedingungen/-rechte*  2angeben.

Dann laden Sie die Datei hoch, indem Sie auf den Button "Datei hochladen" klicken.

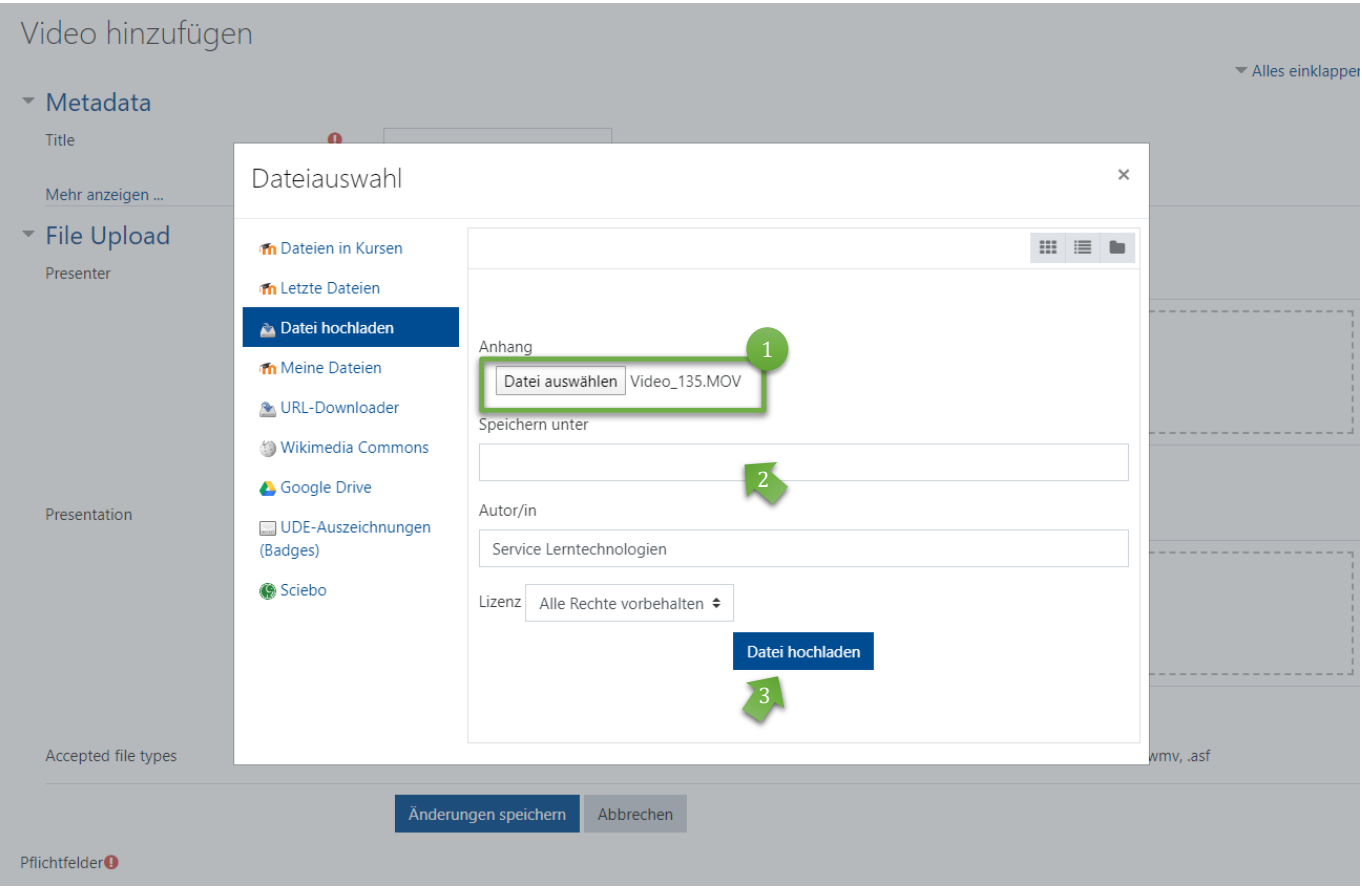

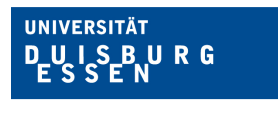

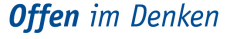

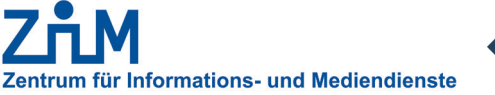

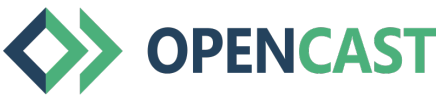

#### **2.7. UPLOAD VON VIDEOS**

Sie können eine oder zwei Videodateien hochladen. Im Beispiel links sehen Sie eine Videodatei mit dem Quicktime-Format .mov, die nach dem Upload durch Opencast synchronisiert wird.

<sup>1</sup> Klicken Sie dann auf den Button "Änderungen speichern", um die Datei(en) in das Opencast Repository hochzuladen.

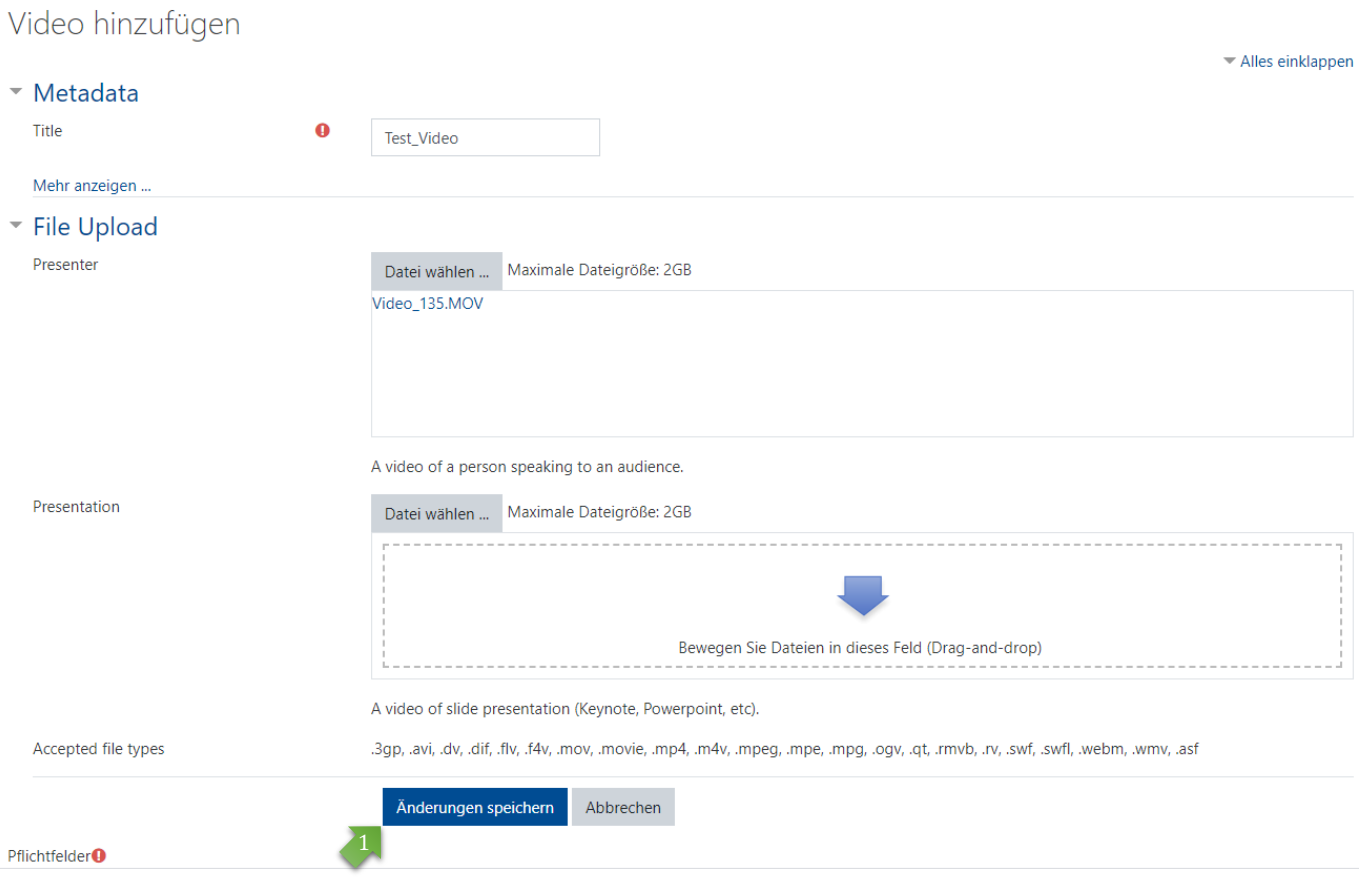

*Bitte beachten Sie, dass (je nach Größe des Videos) es einige Zeit dauern kann, bis das Video vollständig hochgeladen und verfügbar ist!*

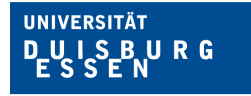

Zentrum für Informations- und Mediendienste

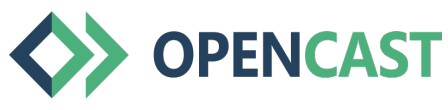

**Offen** im Denken

 $\frac{4}{3}$ 

#### **2.8. UPLOAD VON VIDEOS**

Sie bekommen eine Systemmeldung, über die erfolgreiche Sicherung der Dateien (hellblau).  $\begin{array}{c} \begin{array}{c} \end{array}$ 

Hier wird die Liste der Dateien angezeigt, die aktuell hochgeladen werden. 2

- Sie können direkt weitere Dateien zum Upload auswählen (Button *"Video hinzufügen"*). 3
	- Im *"Status"* erkennen Sie, ob Ihr Video bereits verfügbar ist (in unserem Bespiel zeigt die orangene Uhr an, dass dieses noch nicht erfolgt ist).

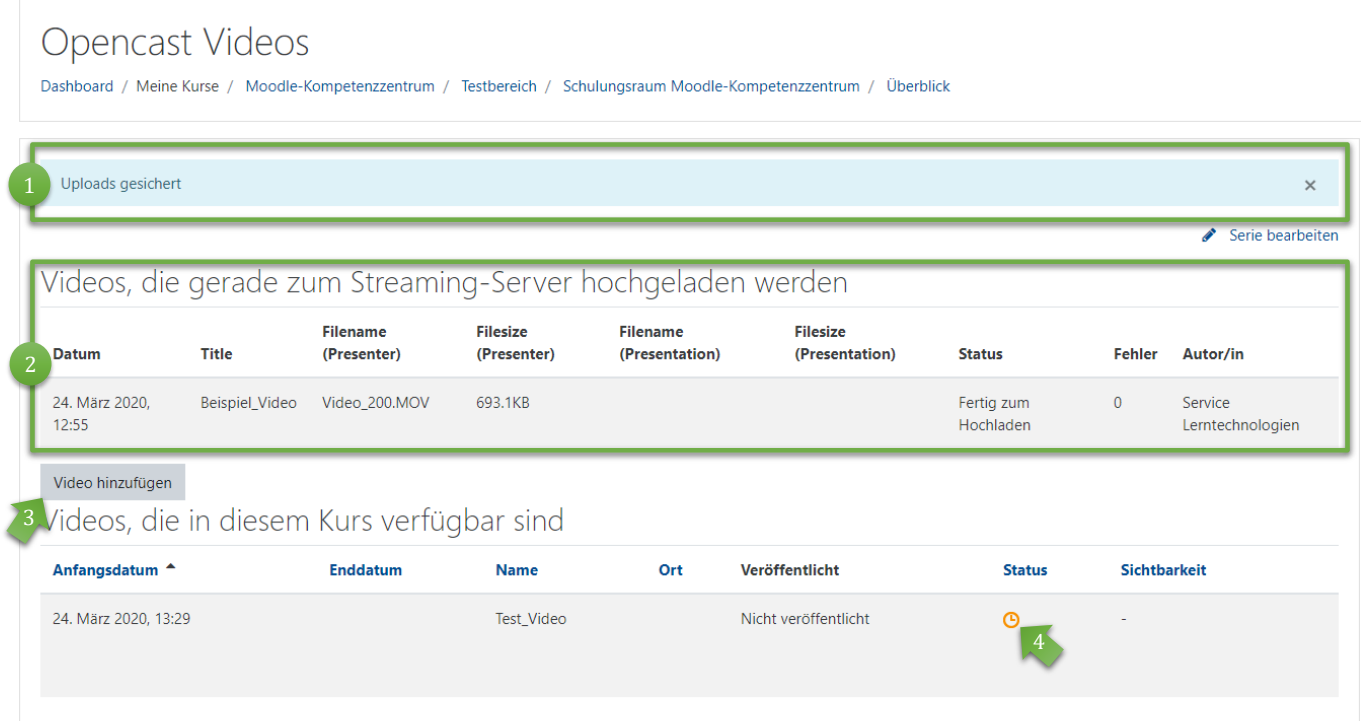

*Bitte beachten Sie, dass (je nach Größe des Videos) es einige Zeit dauern kann, bis das Video vollständig hochgeladen und verfügbar ist.*

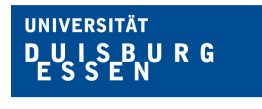

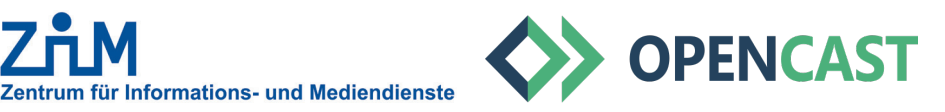

#### **2.9. UPLOAD VON VIDEOS**

<sup>1</sup> Wurde Ihr Video erfolgreich hochgeladen, wird es in die Liste "Videos, die in diesem Kurs verfügbar sind" verschoben und der *"Status"* erhält einen grünen Pfeil.

**Die Liste lässt sich nach Upload-Datum und -Uhrzeit sortieren. In der Standardsortierung finden Sie Ihre neuen** Videos unten in der Liste.

Zudem sind Informationen zur Sichtbarkeit und zum Veröffentlichungsstatus Ihrer Videos enthalten. 3

# Opencast Videos

Dashboard / Meine Kurse / Moodle-Kompetenzzentrum / Testbereich / Schulungsraum Moodle-Kompetenzzentrum / Überblick

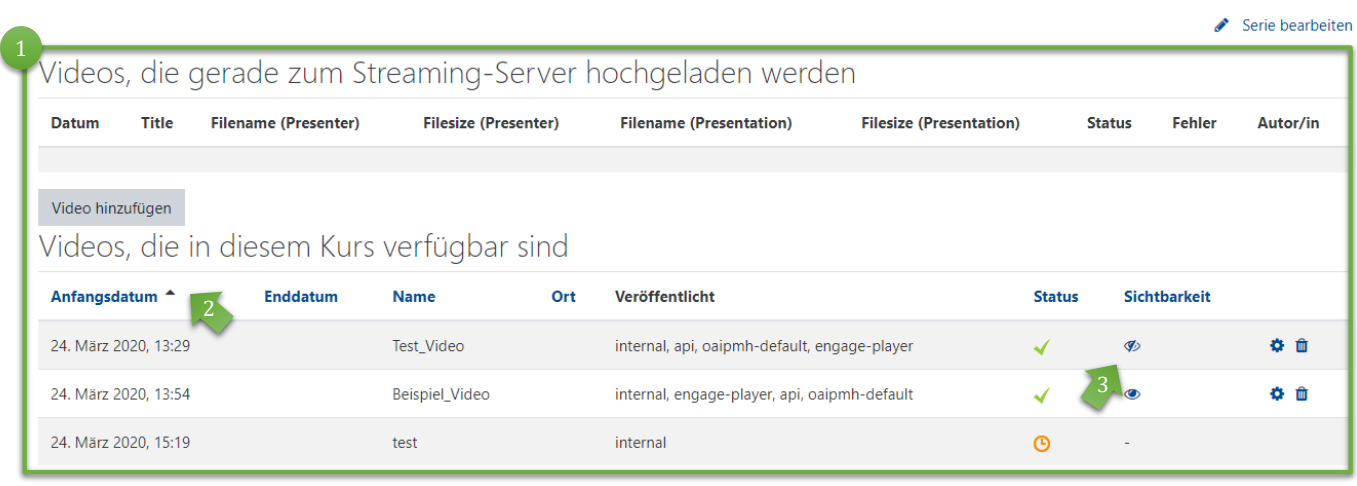

*Die neu hochgeladenen Videos sind derzeit nur für Lehrende sichtbar. Wie Sie die Videos den Kurs-Teilnehmenden zur Verfügung stellen, wird auf den folgenden Seiten erläutert.*

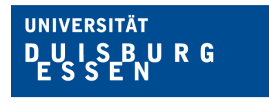

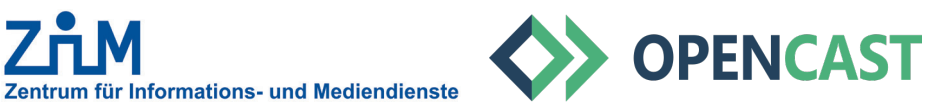

#### **2.10. UPLOAD VON VIDEOS**

<sup>1</sup> Sobald Ihr Video erfolgreich hochgeladen wurde, sehen Sie dieses auch im Block rechts auf der Startseite Ihres Kursraums.

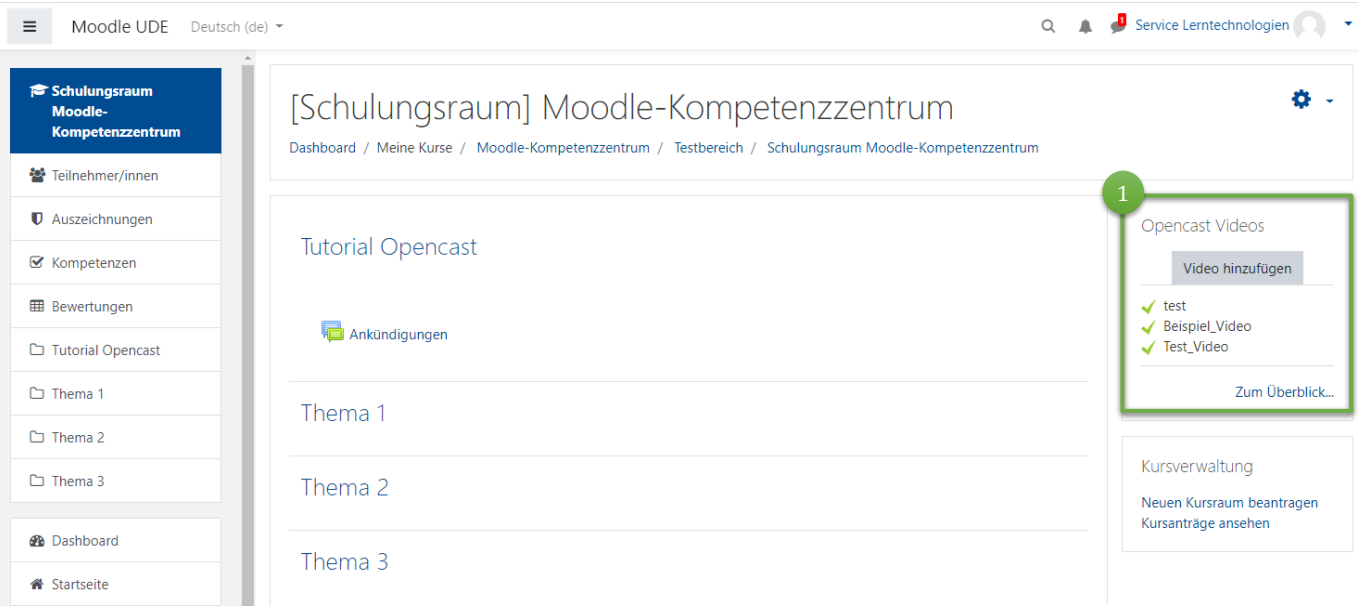

*Diese Ansicht haben Sie nur in der Rolle 'Lehrender'. Studierende sehen nur die Videos, die Sie in den Kursraum einfügen, s. weitere Schritte.*

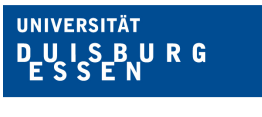

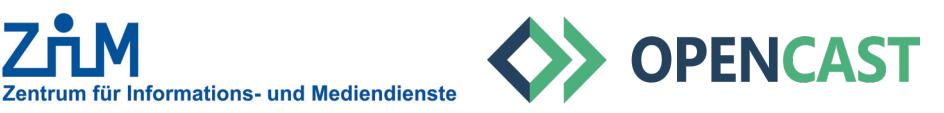

# **3. EINFÜGEN VON VIDEOS – VORBEREITUNG**

Laden Sie ein Video in das Opencast-Repository Ihres Moodle-Kursraums – alternativ wurde Ihre Vorlesungsaufzeichnung bereits in Ihr Opencast-Repository hochgeladen.

**Wechseln Sie auf der Startseite Ihres Moodle-Kursraums in den Modus** "Bearbeiten".

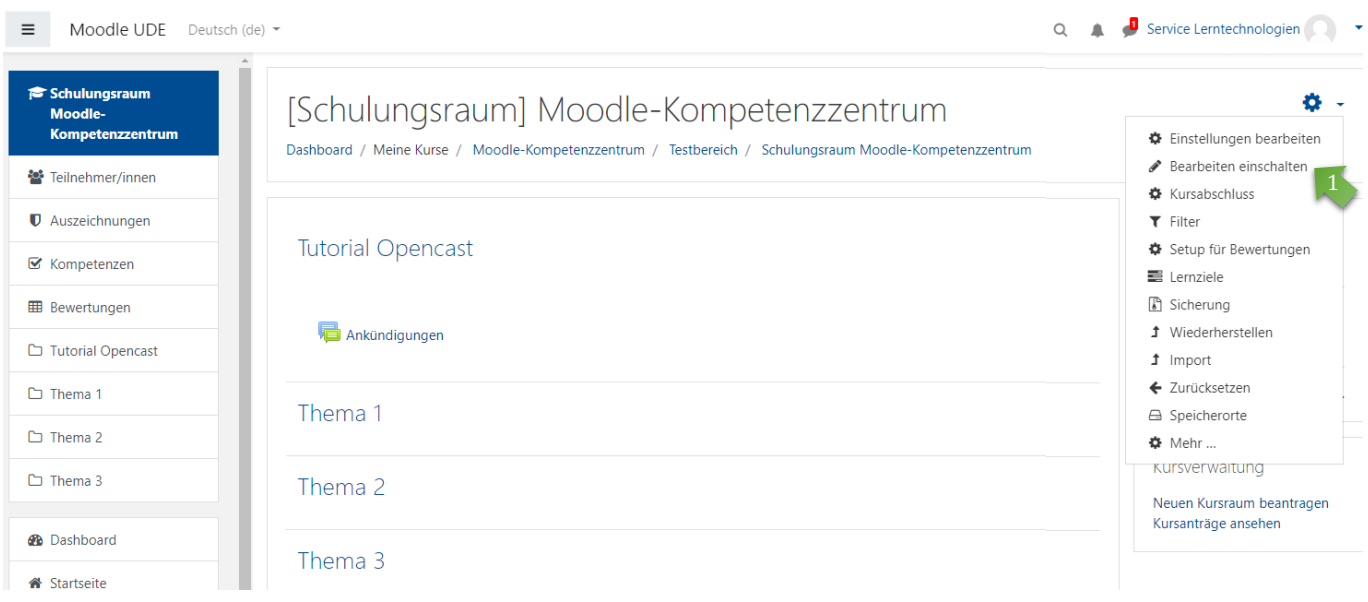

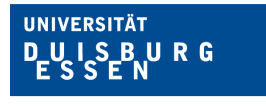

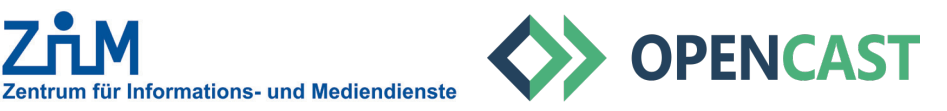

## **3.1. EINFÜGEN VON VIDEOS**

So sieht ein aus OpenCast eingebundenes Video in Ihrem Moodle-Kurs aus. Die Größe kann jederzeit angepasst werden!  $\sqrt{1}$ 

Sofern Sie ein Video in ein Thema eingebettet haben, können Sie auch weitere Videos als z.B. Link innerhalb eines Themas/ an beliebiger Stelle im Kursraum hinzufügen.

Dies geht jedoch nur, wenn Sie das erste Video *konstant* als Video oder Link *im Thema* eingebettet lassen!

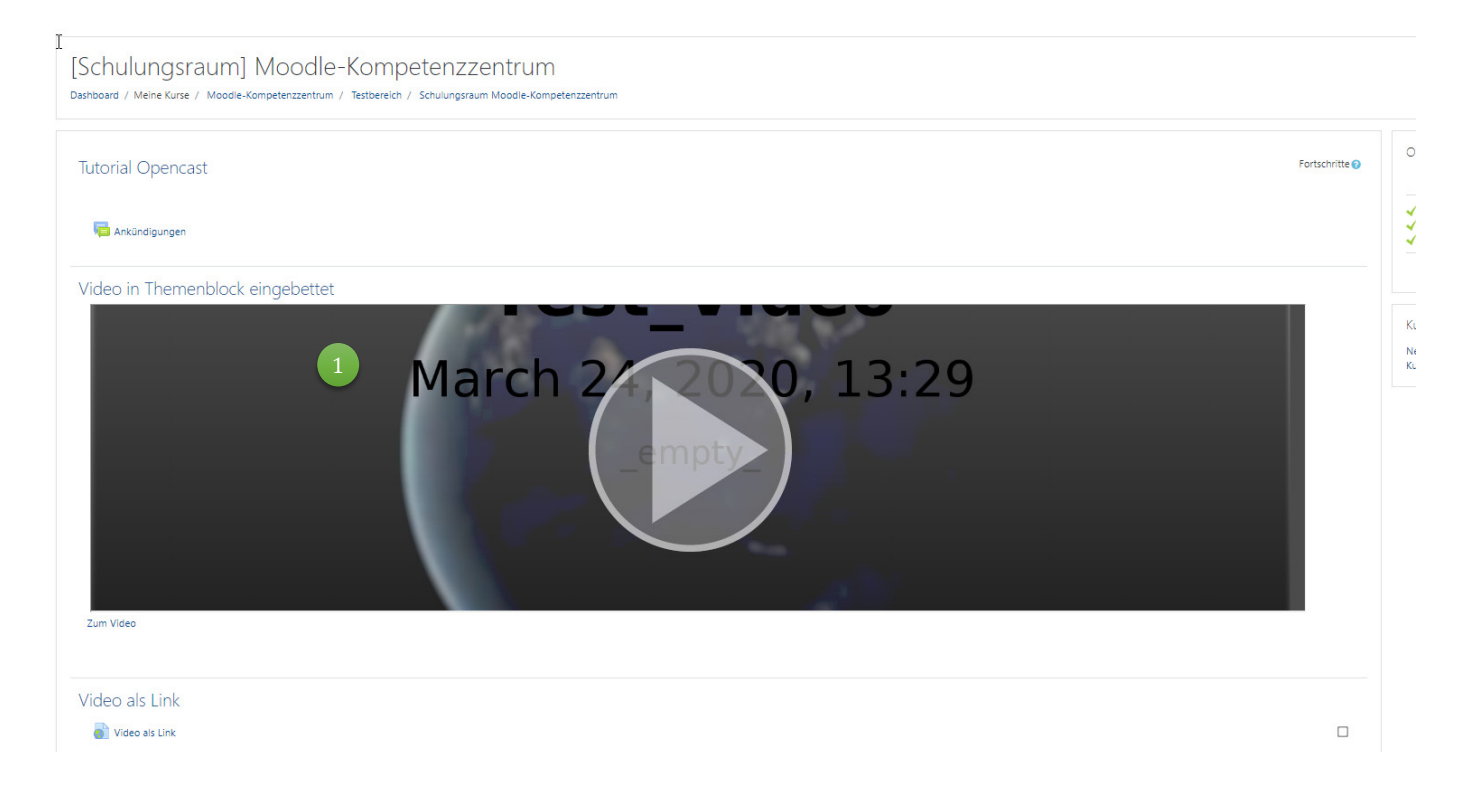

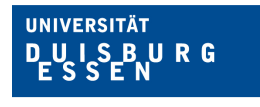

Zentrum für Informations- und Mediendienste

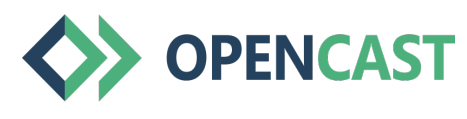

**Offen** im Denken

## **3.2. EINFÜGEN VON VIDEOS**

Klicken Sie im gewünschten Themenabschnitt auf "Bearbeiten". | 1

Wählen Sie dann im Dropdown-Menü den Punkt "Thema bearbeiten".

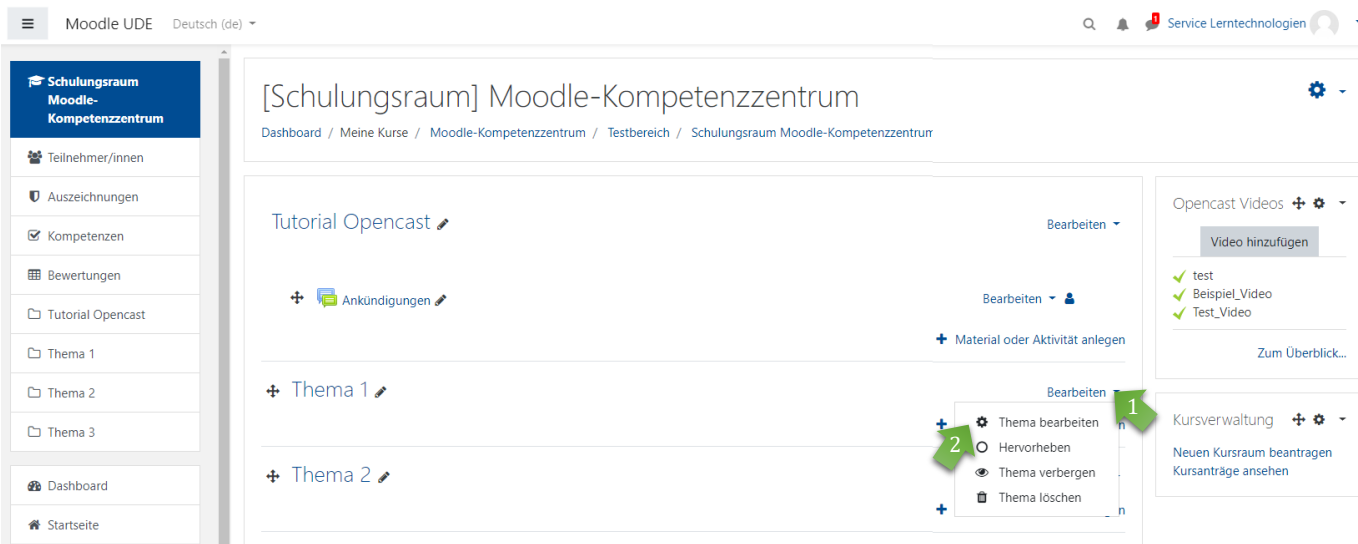

## **3.3. EINFÜGEN VON VIDEOS**

In der Editor-Ansicht des Themas können Sie direkt das Video einbinden und einen Beschreibungstext einfügen.

<sup>1</sup> Zum Einfügen eines Videos aus Ihrem Opencast Kurs-Repository klicken Sie auf das Icon "Medien" zum Öffnen des Dialogfensters.

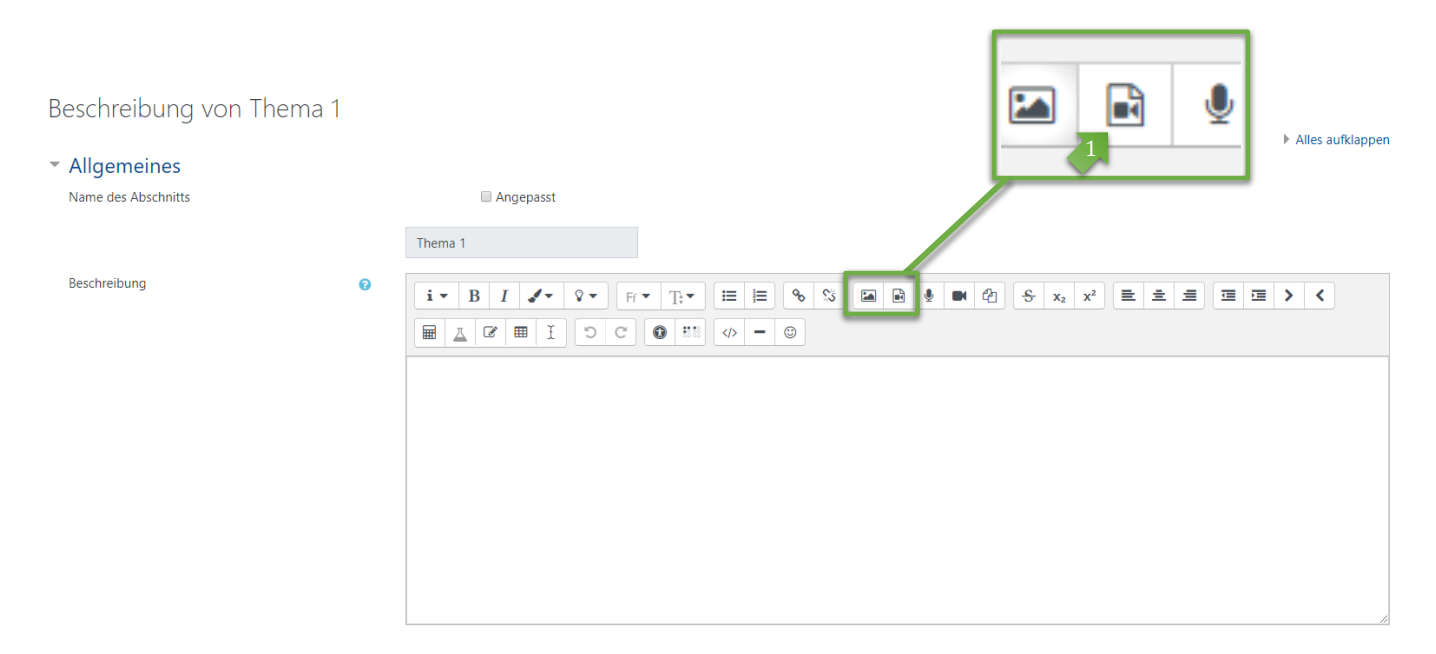

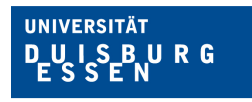

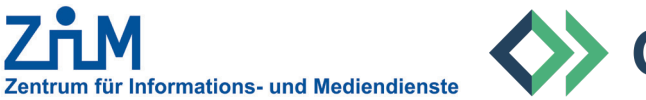

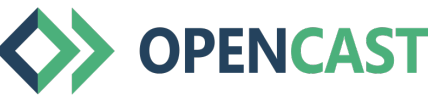

# **3.4. EINFÜGEN VON VIDEOS**

Variante 1: als Video einbetten

- **Wählen Sie im Dialogfenster den Tab "Video".**
- <sup>2</sup> Klicken Sie auf den Button "Datei auswählen".

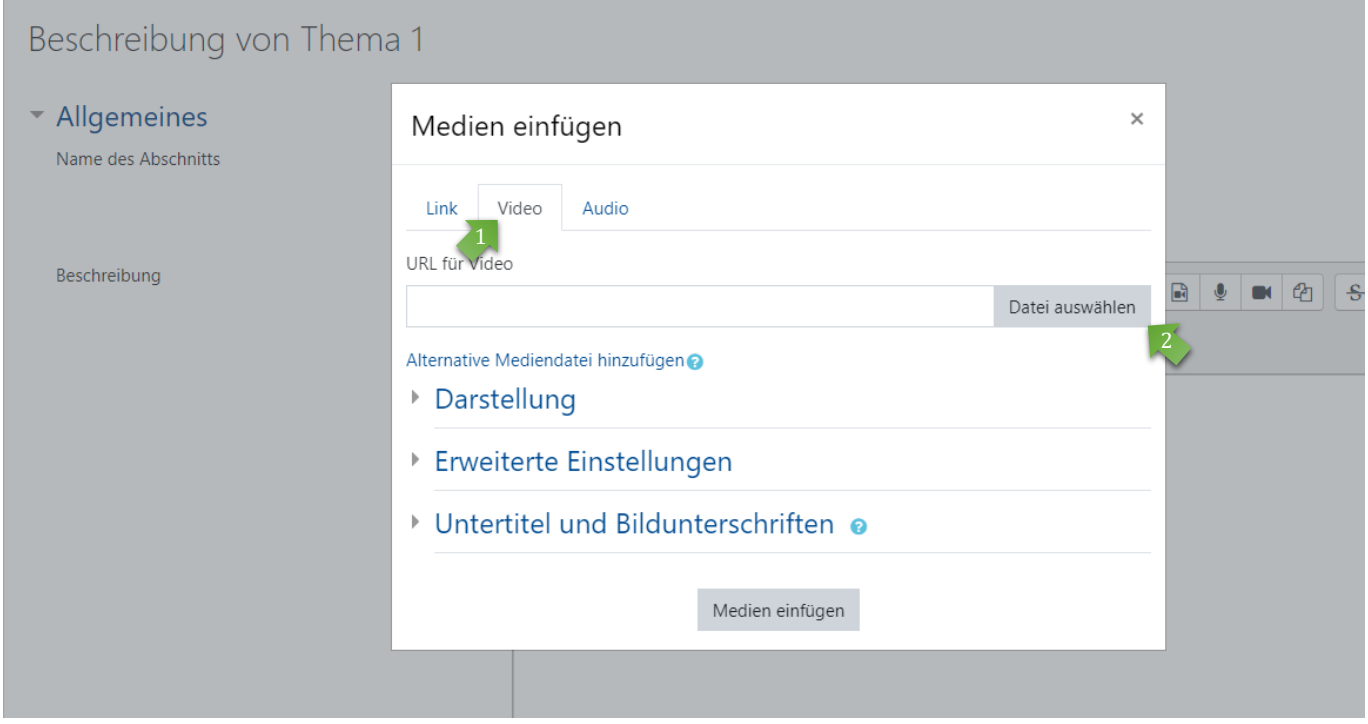

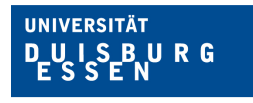

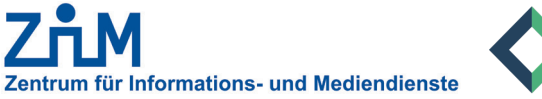

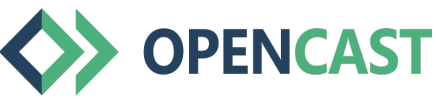

# **3.5. EINFÜGEN VON VIDEOS**

Variante 2: als Link einbetten

- 1. Wählen Sie im Dialogfenster den Tab "Link".
- <sup>2</sup> Klicken Sie auf den Button "Datei auswählen".

# Beschreibung von Thema 1

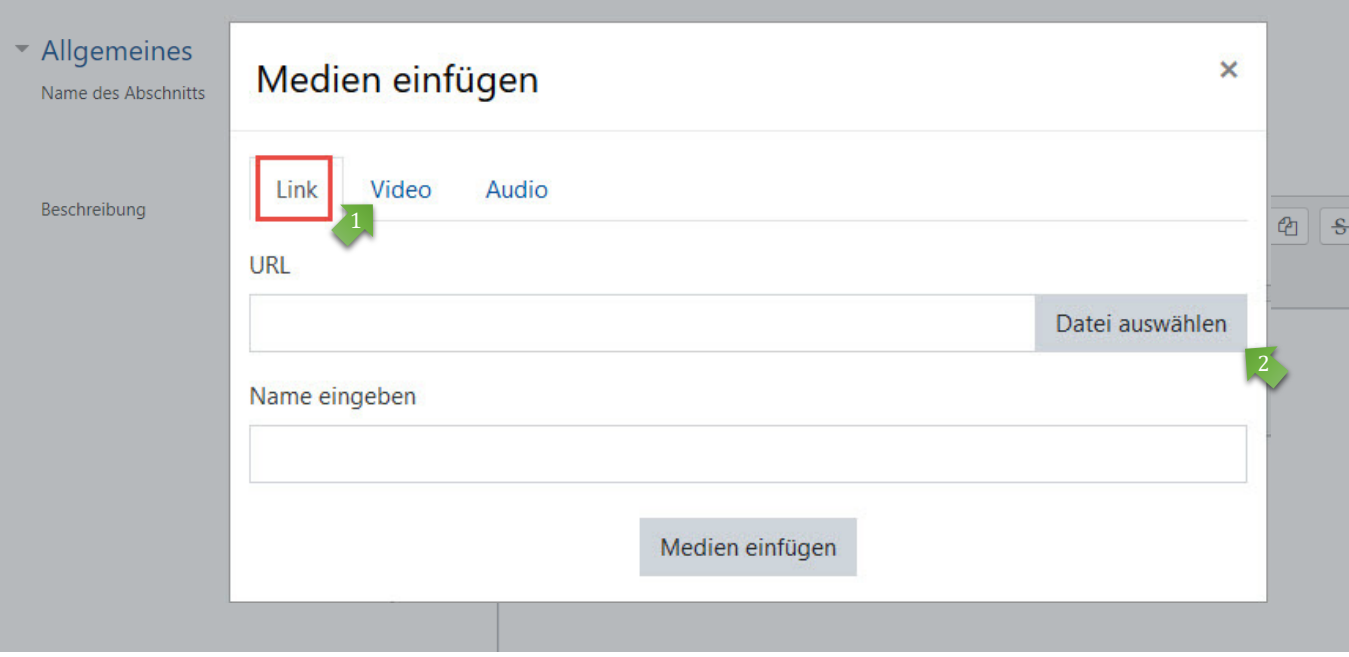

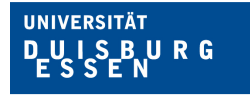

3

2

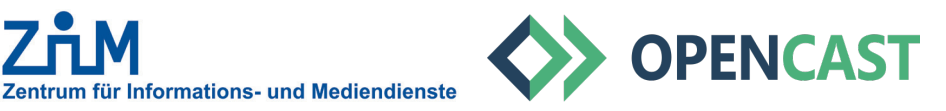

## **3.6. EINFÜGEN VON VIDEOS**

Im Auswahl-Dialogfenster haben Sie verschiedene Möglichkeiten für die Auswahl eines Videos.

Um Ihr Videos als Stream ausgeben zu lassen, wählen Sie die Option *"Opencast Videos"*.

Die Liste zeigt alle verfügbaren (zuvor hochgeladenen Videos) aus Ihrem Opencast Repository. Klicken Sie auf das gewünschte Video.

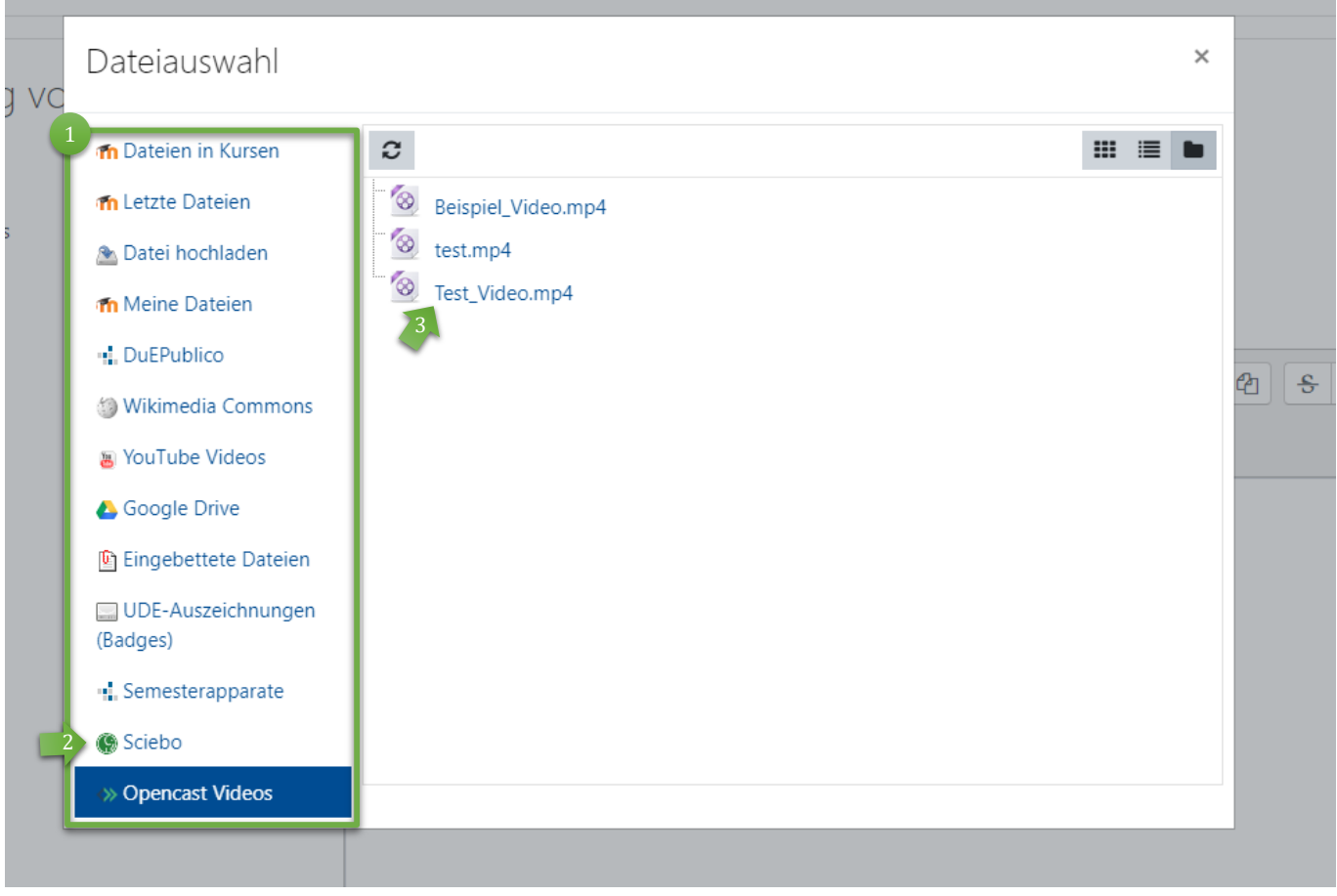

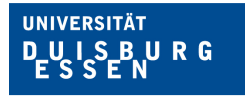

**IM** Zentrum für Informations- und Mediendienste

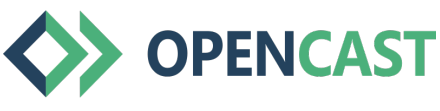

**Offen** im Denken

# **3.7. EINFÜGEN VON VIDEOS**

<sup>1</sup> Bestätigen Sie die Dateiauswahl mit Klick auf den Button "Datei auswählen".

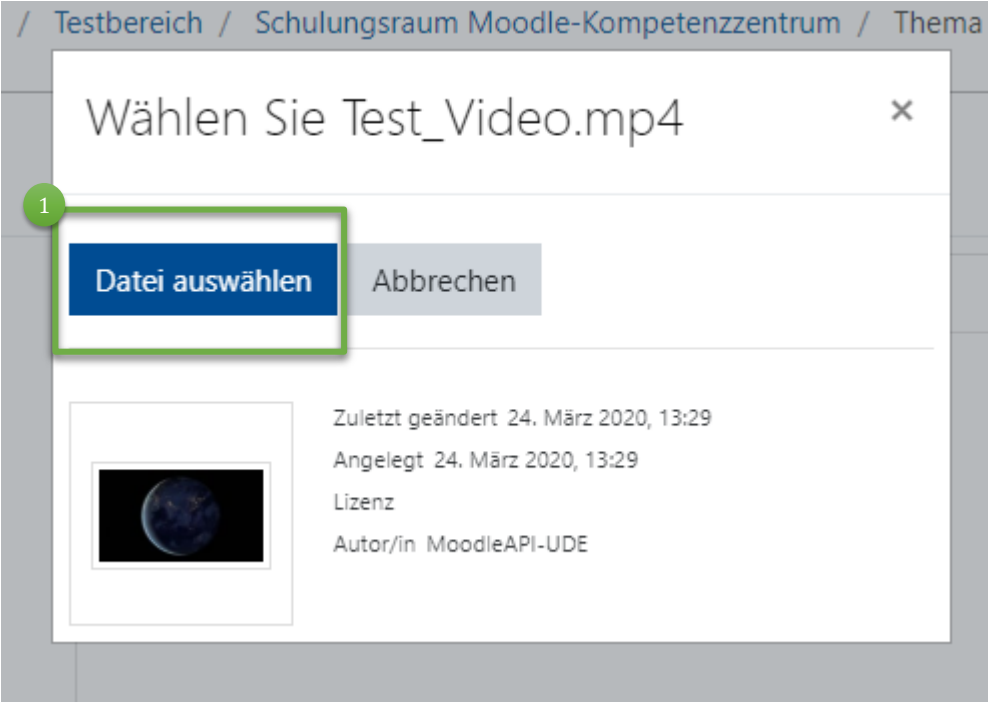

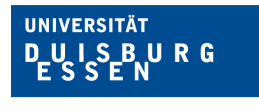

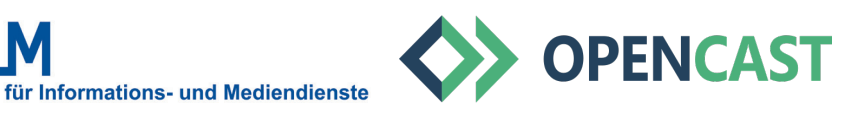

#### **3.8. EINFÜGEN VON VIDEOS**

Zusatzoptionen für Variante 1: als Video einbetten

- <sup>1</sup> Auswahl einer alternativen Mediendatei: Diese Option brauchen Sie nicht zu beachten, da das adaptive Streaming sich automatisch die optimale Auflösung aussucht.
- Darstellung: Änderung der Größe des Videos, Einfügen eines Vorschaubilds (s. nächste Seite).
- <sup>3</sup> Erweitere Einstellungen: Optionen zur stummen Wiedergabe, als Schleife, zum automatischen Start. Sie können auch die Video-steuerung ausschalten (nicht zu empfehlen).
- Untertitel und Bildunterschriften: 4 Diese Funktion ist aktuell noch in der Entwicklung und Testphase.
- Zum Einfügen klicken Sie auf *"Medien einfügen"*. 5

# งn Thema 1  $\times$ Medien einfügen Link Video Audio URL für Video R https://media.opencast.uni-due.de/paella/ui/watch.html?id=1e3197d5-l Datei auswählen Alternative Mediendatei hinzufügen 1 ▶ Darstellung 2  $\Box$  Erweiterte Einstellungen 4 Untertitel und Bildunterschriften Medien einfügen

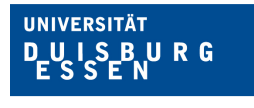

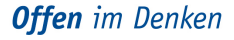

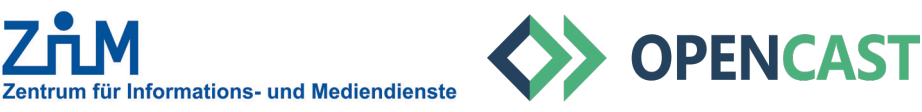

## **3.9. EINFÜGEN VON VIDEOS**

Zusatzoptionen für Variante 1: als Video einbetten

**1** Unter "Darstellung" haben Sie die Möglichkeit, das Video in der Anzeigegröße zu verändern.

Durch das Design in Moodle empfiehlt es sich, keine quadratische Darstellung zu wählen, sondern z.B. 800x300 o.ä.

Sie können diesen Punkt überspringen, wenn Sie bei der Ursprungsgröße (s. Beispiel Seite 15) bleiben möchten.

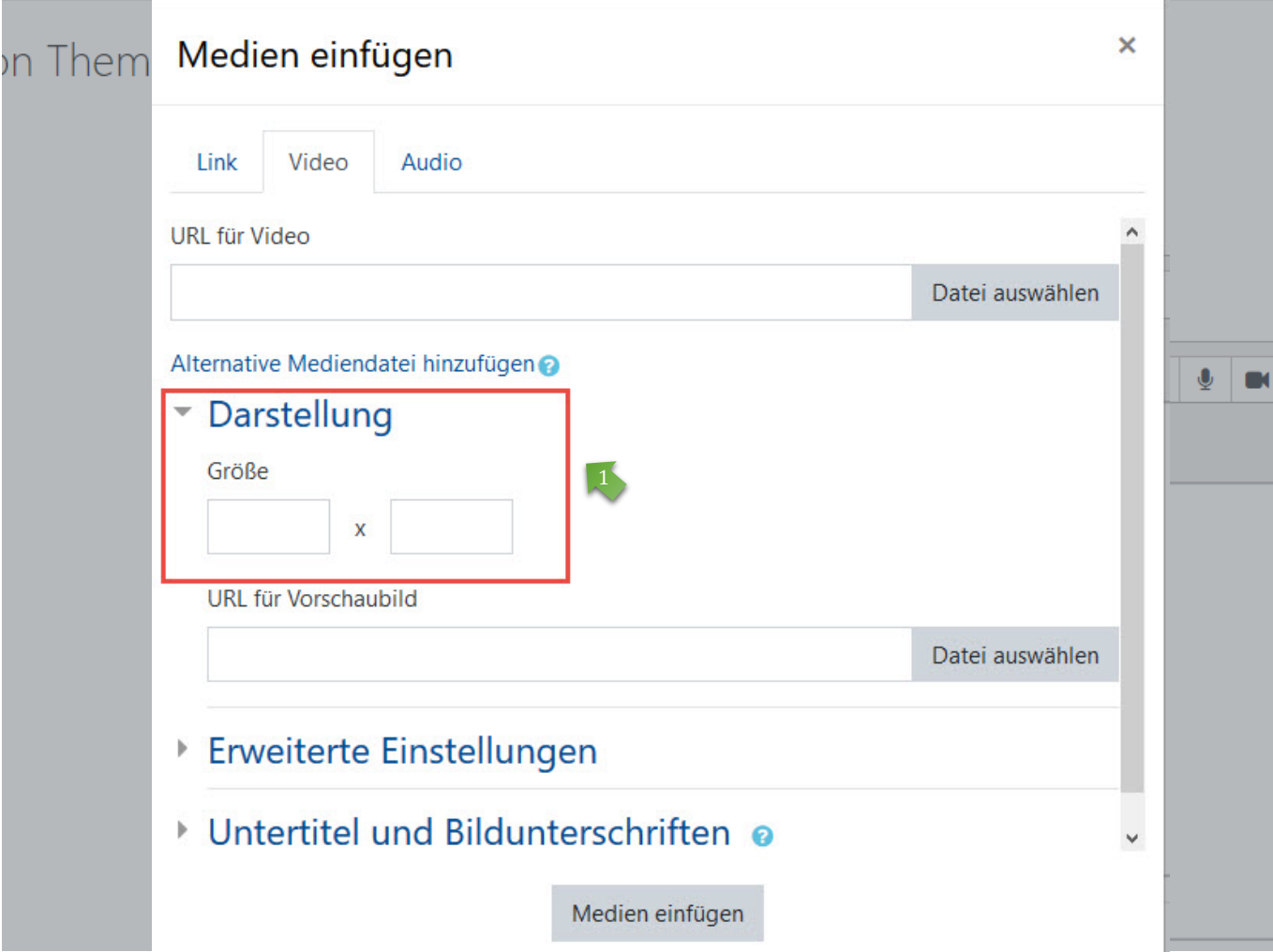

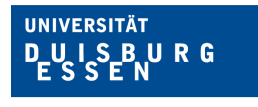

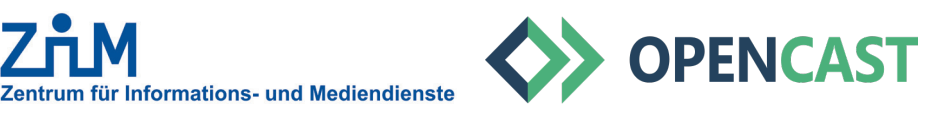

#### **3.10. EINFÜGEN VON VIDEOS**

1 Variante 1: als Video einbetten Ihr Video wird als Symbolbild angezeigt.

Klicken Sie hier auf *"Änderungen speichern"* zum Einfügen des Videos in den Themenabschnitt.

2 Variante 2: als Link einbetten Ihr Video wird als Link angezeigt.

Klicken Sie hier auf *"Änderungen speichern"* zum Einfügen des Videos in den Themenabschnitt.

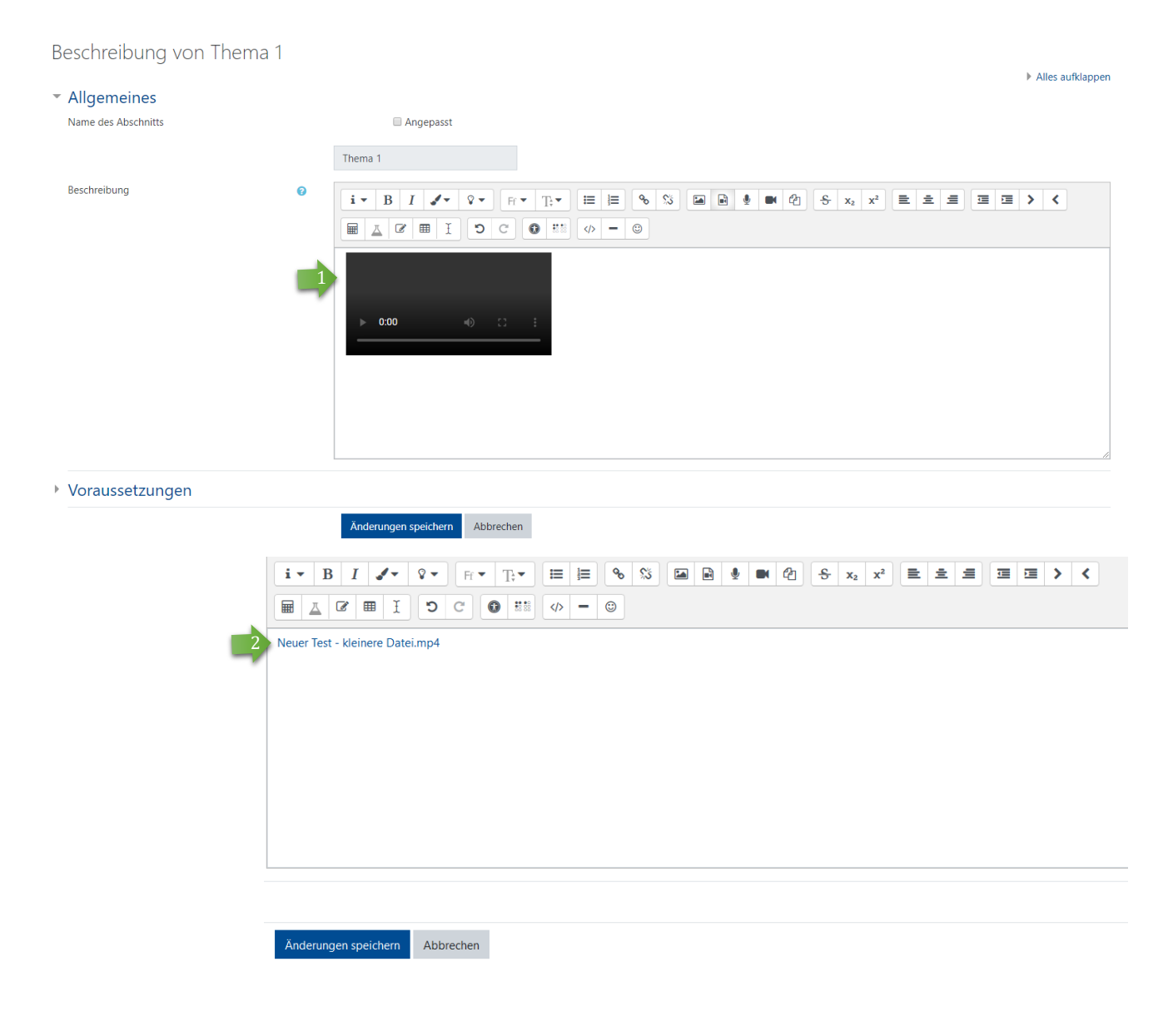

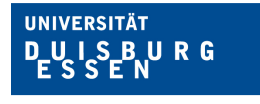

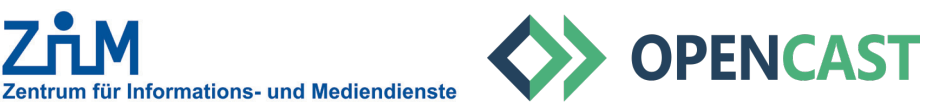

# **3.11. EINFÜGEN VON VIDEOS**

Nach dem Speichern sollte Ihr Video in dem ausgewählten Themenabschnitt als Videovorschau oder

2 Link sichtbar sein.

Sie bzw. Ihre Kurs-Teilnehmenden können das Video starten, indem auf das Video/den Link geklickt wird.

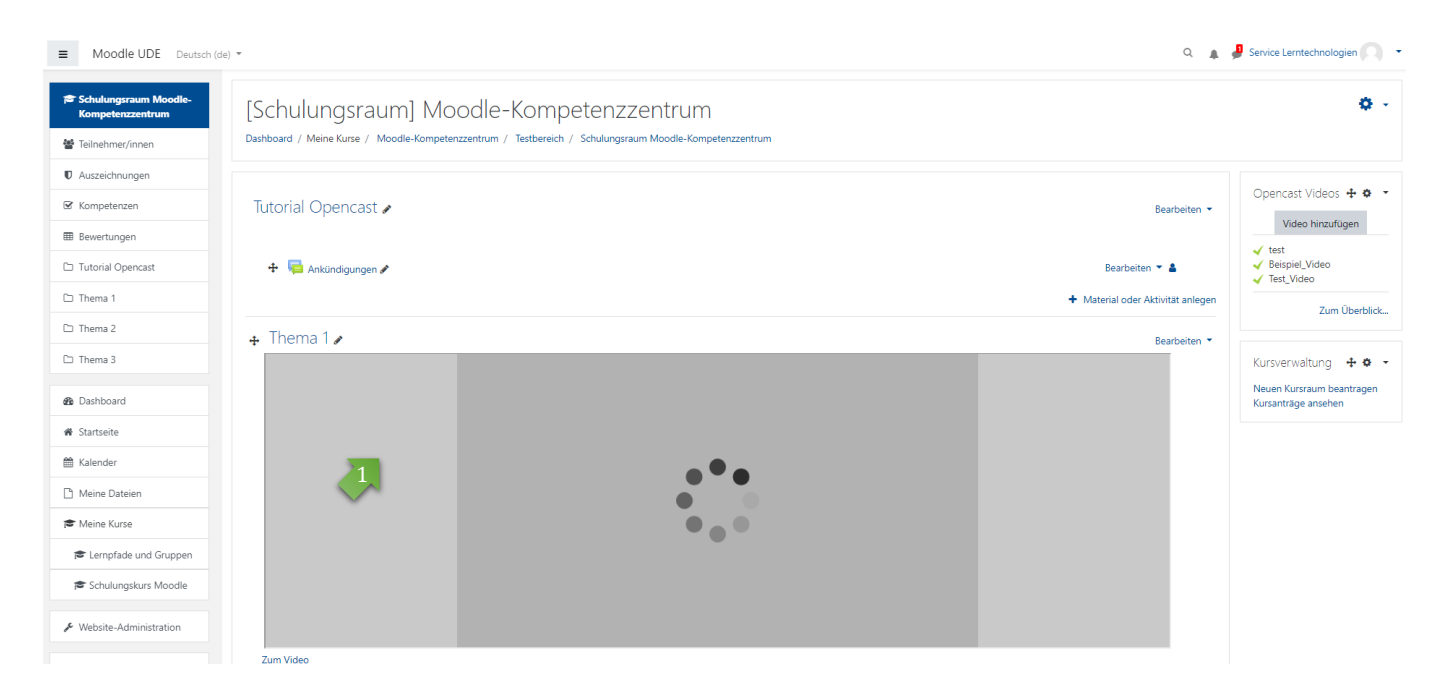

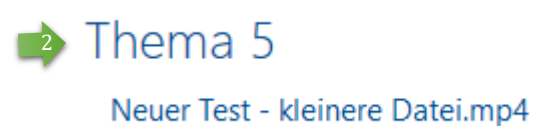

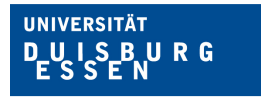

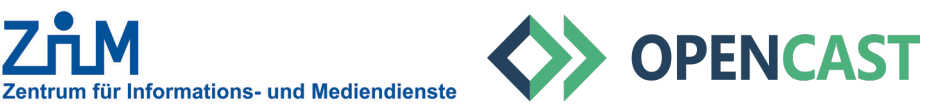

# **4. EINFÜGEN WEITERER VIDEOS**

Sie können weitere Videos entweder (wie vorher beschrieben) im Themenabschnitt als Video oder als Link einbetten, oder separat als Arbeitsmaterial (Link) innerhalb des Themas/ an beliebiger Stelle im Kursraum hinzufügen. Wichtig ist jedoch, dass mind. 1 Video immer in einem Themenabschnitt eingebettet ist (und bleibt), sonst klappt das Hinzufügen weiterer Videos nicht!

## **4.1. EINFÜGEN WEITERER VIDEOS ALS MATERIAL**

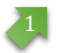

2

Aktivieren Sie den Bearbeitenmodus in Ihrem Kurs.

Klicken Sie dann beim gewünschten Thema auf *"Material oder Aktitvität anlegen".*

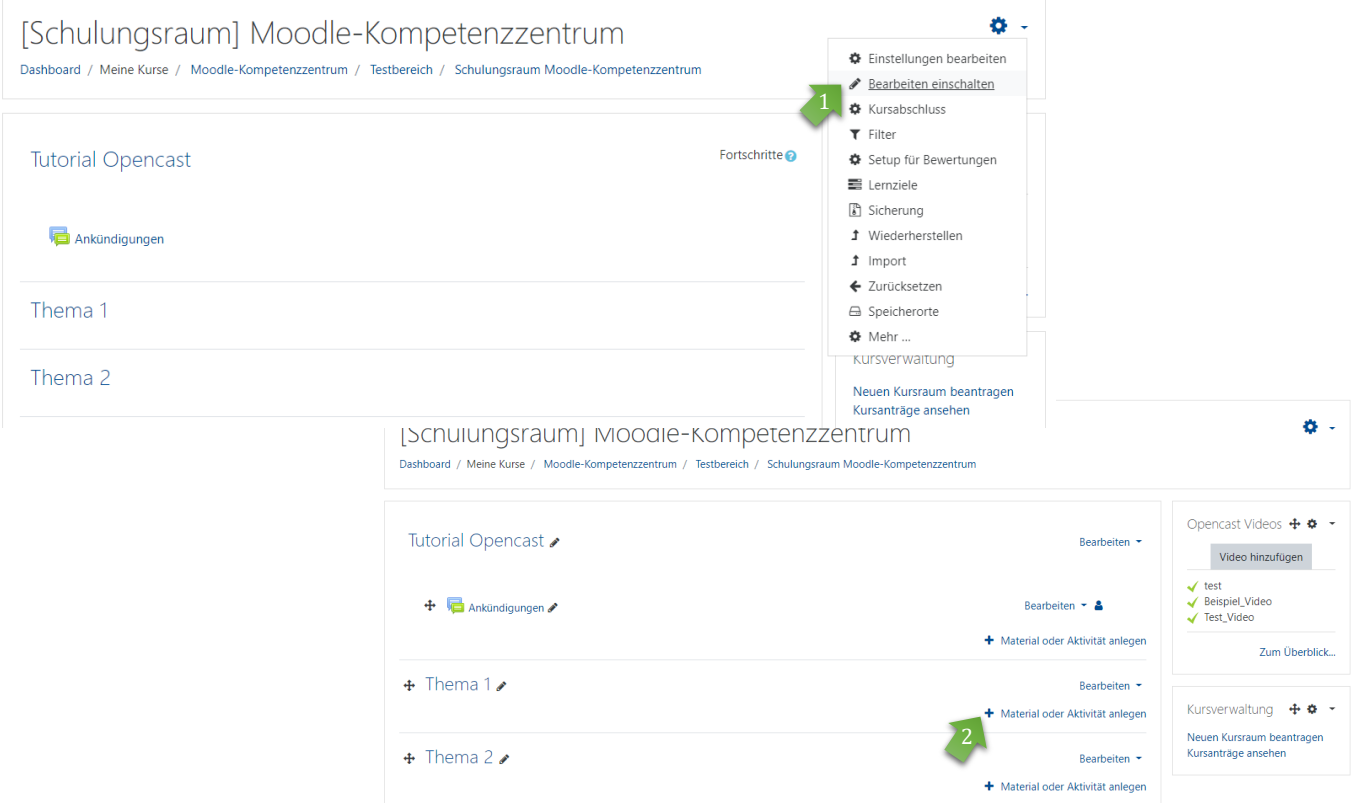

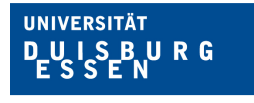

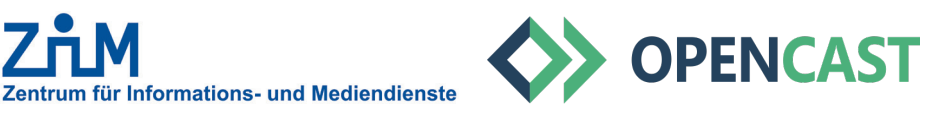

#### **4.2. EINFÜGEN WEITERER VIDEOS ALS MATERIAL**

Es öffnet sich ein Menü. Scrollen Sie ganz nach unten zu den Arbeitsmaterialien und wählen Sie *"Link/URL".* 1

Name

Externe

Klicken Sie dann auf "Link wählen".

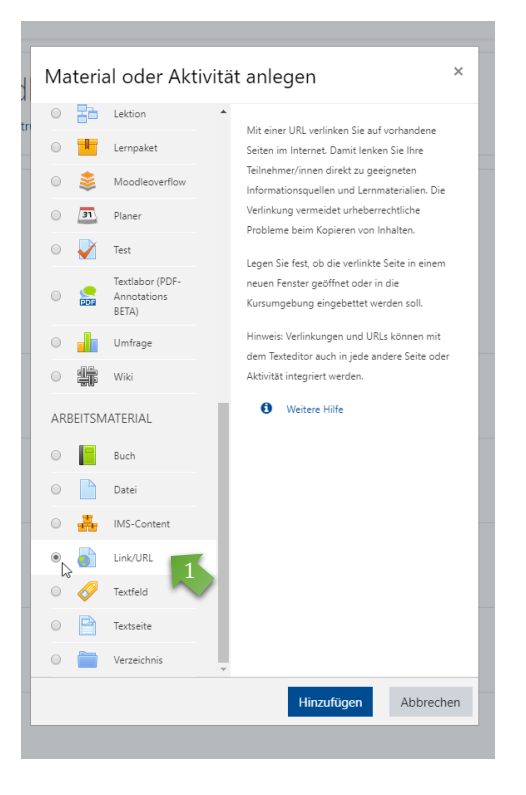

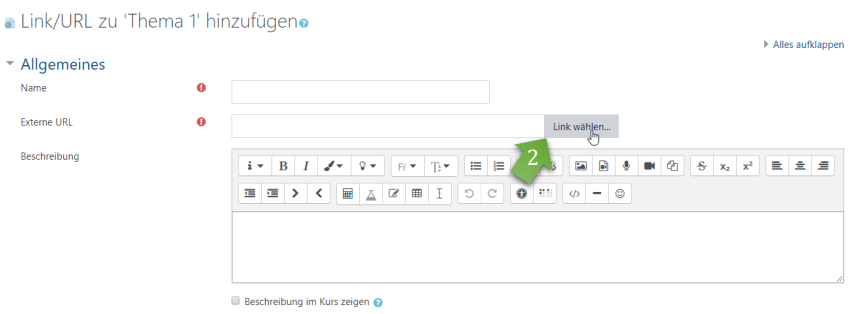

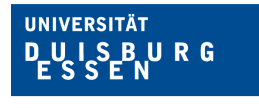

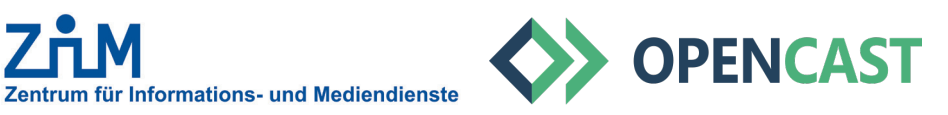

#### **4.3. EINFÜGEN WEITERER VIDEOS ALS MATERIAL**

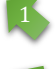

Klicken Sie in dem neuen Fenster auf *"Opencast Videos".*

<sup>2</sup> Wählen Sie ein Video aus und bestätigen Sie, dass Sie dieses Video nutzen wollen.

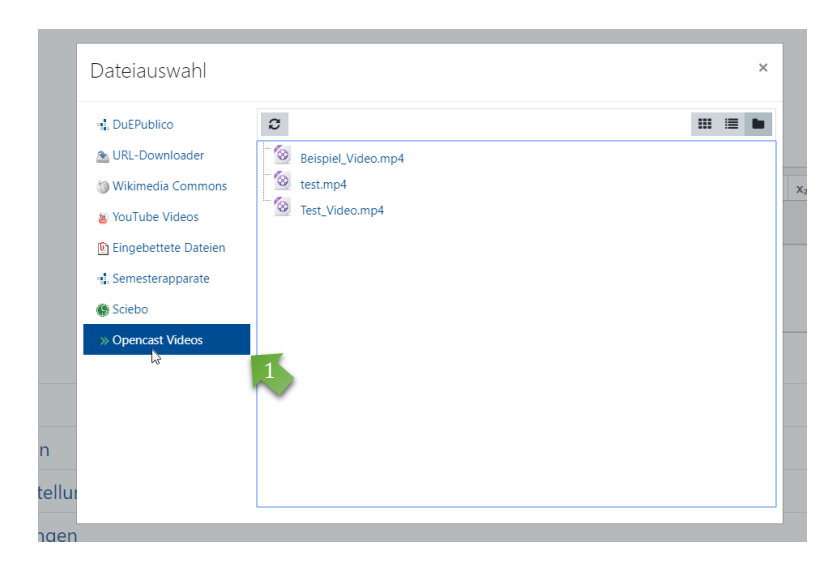

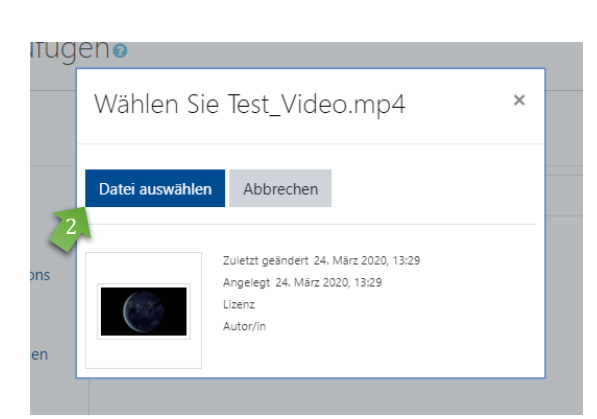

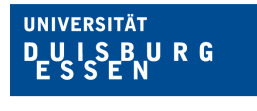

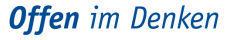

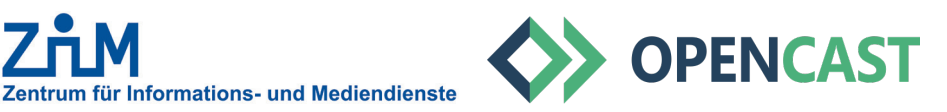

# **4.4. EINFÜGEN WEITERER VIDEOS ALS MATERIAL**

Geben Sie nun Ihrem Video einen Namen. Mit dem Namen wird das Video im Kursraum angezeigt. 1

Klicken Sie anschließend auf *"Speichern und zum Kurs"*. 2

Ihr Video ist jetzt für die Kurs-Teilnehmenden im Kurs als Link verfügbar.

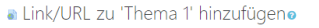

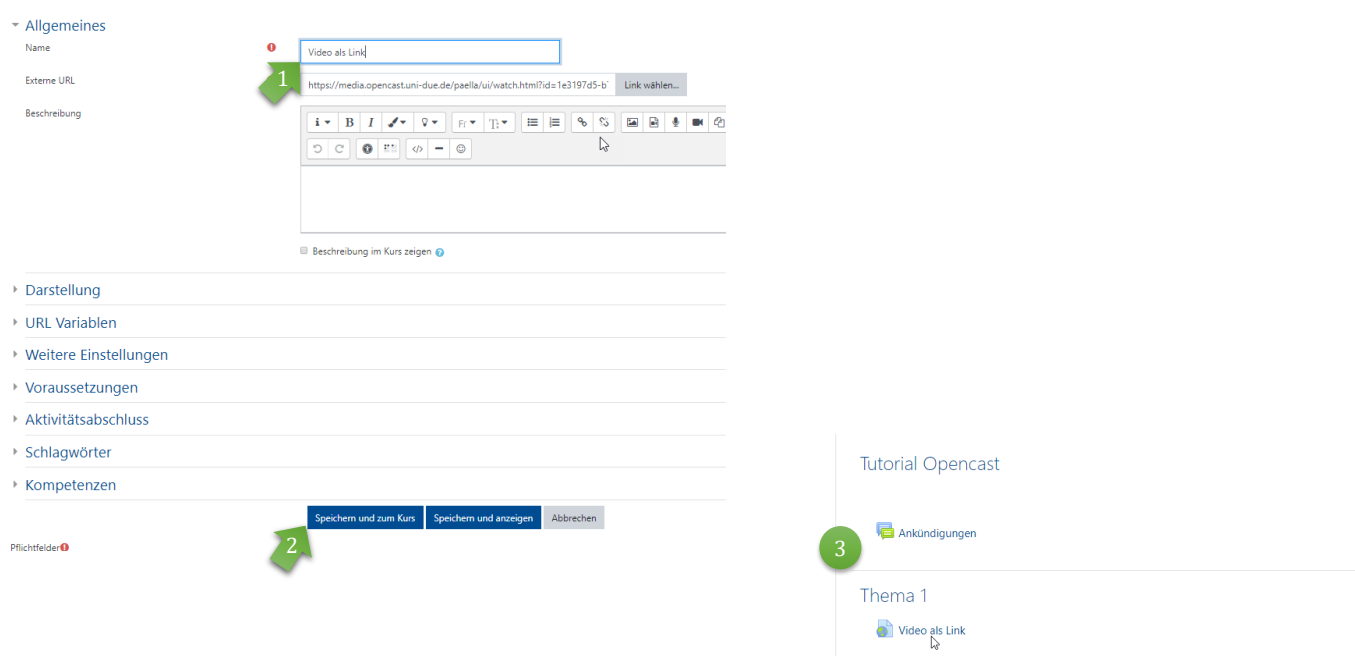